## Moving a cell

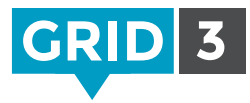

In Edit mode, click and drag any cell to the desired location. The grid will automatically rearrange cells to make space if necessary.

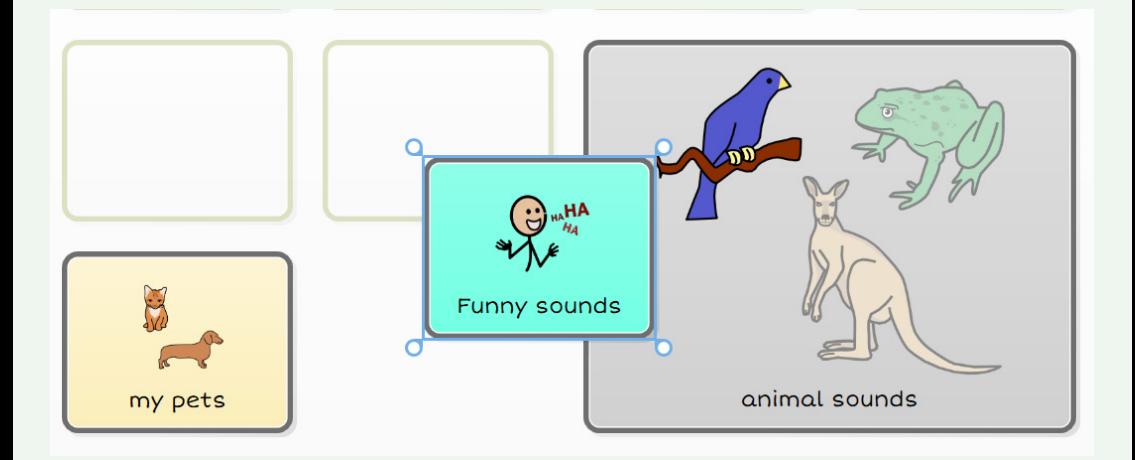

To swap the location of two cells, click on one and drag it over the second.

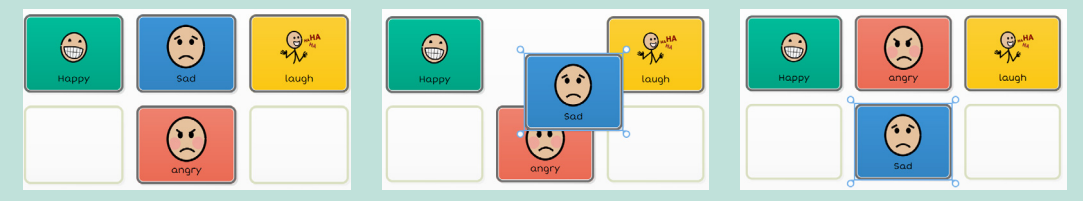

## **O** Tip

If you want to move or copy a cell to a different page, copy it to the clipboard (right click on the cell and Copy, or just press Ctrl+C), navigate to the desired page, select a new location, right click and Paste (or Ctrl+V).

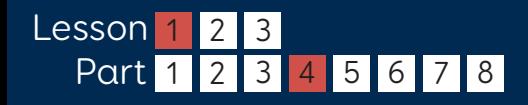

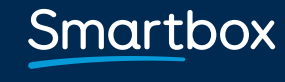

thinksmartbox.com

## Resizing a cell

When a cell is selected, handles will appear at each corner which can be dragged to resize.

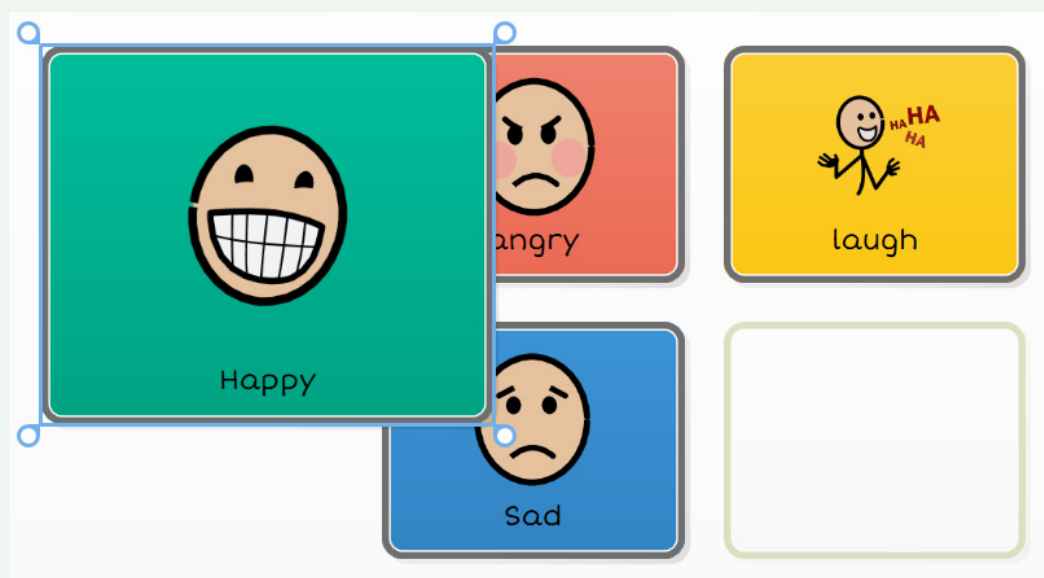

Cells do not have to be square and can be sized to suit your needs.

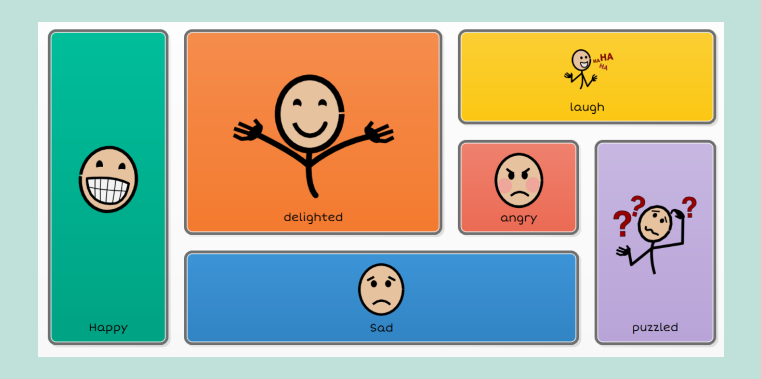

**O** Tip

Move any existing cells out of the way first to ensure they are not overwritten.

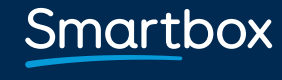

thinksmartbox.com